## Q.『大臣メッセージ』をインストールしましたが、メッセージが届きません。

A. タスクトレイにある大臣メッセージアイコンをクリックしてください。(図1) 図2のようなエラーが出ていませんか? この場合、コーザー様の電話番号の設定が必要です。

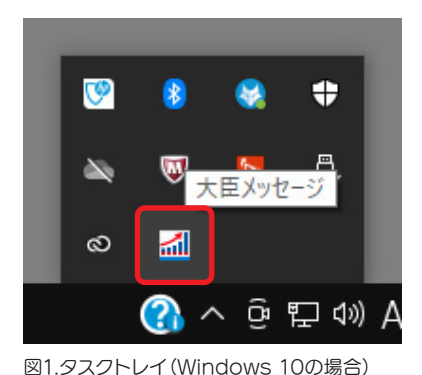

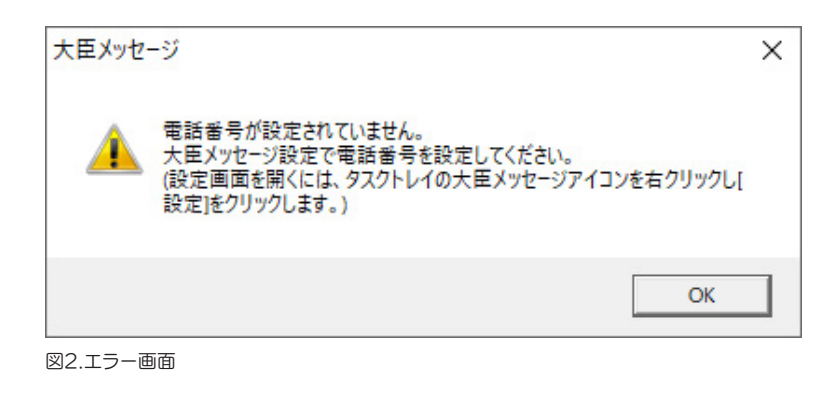

[大臣メッセージアイコンを右クリック]-[設定]-[大臣メッセージタブ]で電話番号を入力してください。(図3) 電話番号のハイフンの有無はどちらでもかまいませんが、大臣シリーズのユーザー登録と同一の電話番号を入 力していただく必要があります。異なる番号を入力した場合、図4のようなエラーが表示されます。

ユーザー登録時の電話番号がわからない、変更がある場合にはカスタマーサポートセンターにお問い合わせく ださい。

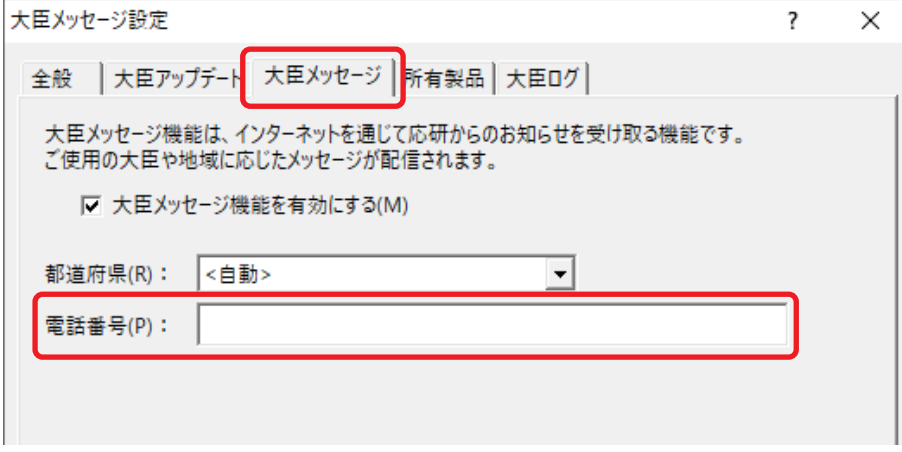

図3.大臣メッセージ設定画面

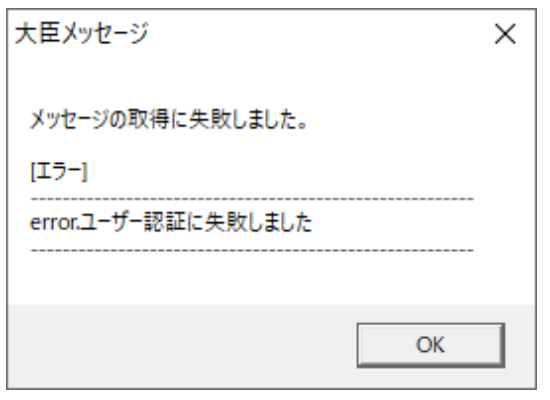

図4.ユーザー登録内容と異なる電話番号が入力されている場合

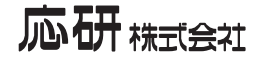